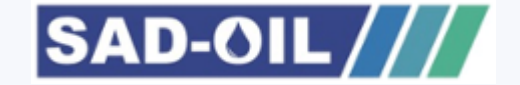

# Jak uzyskać rozszerzone uprawnienia PUESC

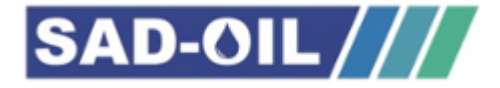

#### Podstawowe informacje

- Zgodnie z ustawą o systemie monitorowania drogowego i kolejowego przewozu towarów każdy przewóz towarów podlegających zgłoszeniu musi być zarejestrowany na platformie [www.puesc.gov.pl](http://www.puesc.gov.pl/) w dedykowanym formularzu. Rejestrować, uzupełniać i aktualizować zgłoszenia przewozu w imieniu podmiotu wysyłającego i podmiotu odbierającego mogą zarejestrowani użytkownicy.
- ZAKRES KONT DLA POSZCZEGÓLNYCH PODMIOTÓW:
- $\checkmark$  Przewoźnik i użytkownicy go reprezentujący poziom podstawowy wystarczy utworzyć konto.
- Podmiot wysyłający i użytkownicy go reprezentujący **od 1 maja 2019r** muszą posiadać konto z zaawansowanym poziomem dostępu oraz zarejestrowaną reprezentację.
- Podmiot odbierający i użytkownicy reprezentujący go **od 1 Lutego 2020r** musza posiadać konto z zaawansowanym poziomem dostępu oraz zarejestrowaną reprezentację.

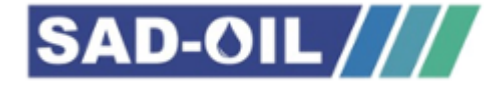

#### $\Box$  Zakładanie konta podstawowego

Ten punkt dotyczy wszystkich podmiotów

Wejdź na platfonę [www.puesc.gov.pl](http://www.puesc.gov.pl/) najlepiej używając przeglądarki Internet Explorer lub Firefox

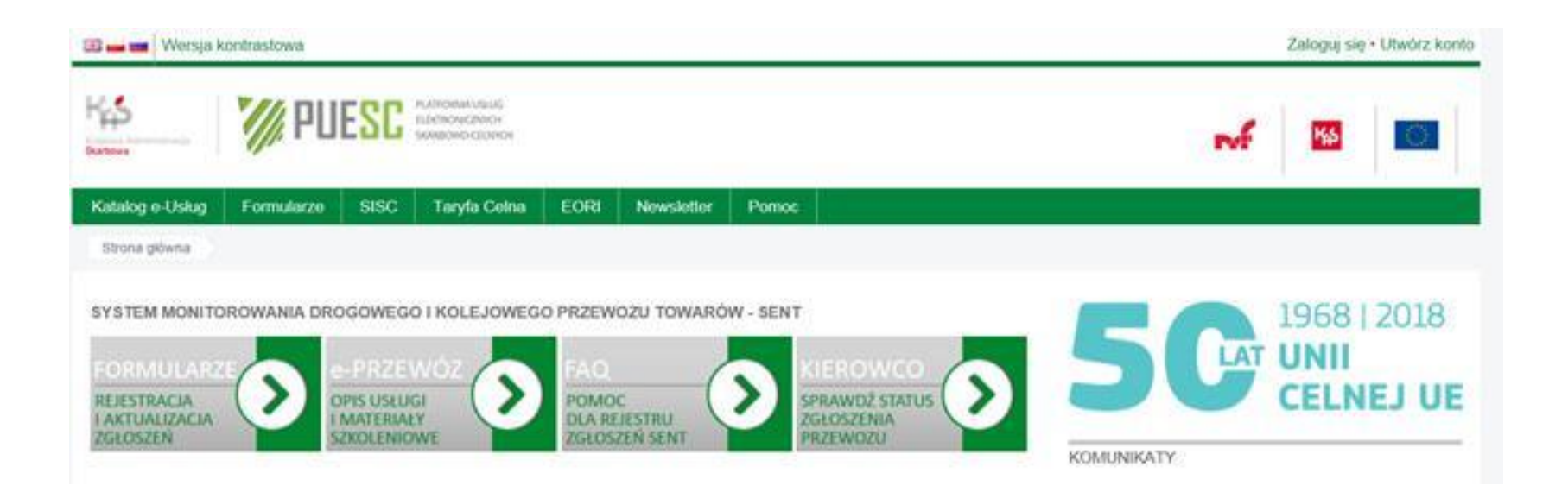

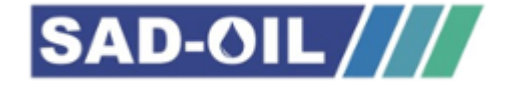

#### $\Box$  Zakładanie konta podstawowego

- 1. W prawym górnym rogu kliknij "utwórz konto"
- 2. Wypełnij formularz wpisując swoje dane i ustanawiając hasło (konta zakłada użytkownik osoba fizyczna, na tym etapie nie ma powiązania z firmą)
- 3. Zatwierdź formularz
- 4. Otrzymasz na adres e-mail link aktywacyjny, który należy kliknąć. Użytkownik zostanie wtedy przekierowany do strony gdzie musi ustanowić hasło awaryjne (odblokuje konto kiedy użytkownik zapomni hasła podstawowego). Jeśli użytkownik zapomni hasła podstawowego i awaryjnego konieczne będzie stawienie się w najbliższym urzędzie celno-skarbowym, aby odblokować konto.

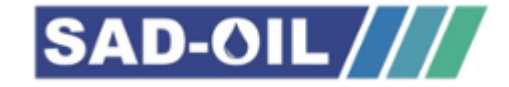

#### □ Rejestracja osoby fizycznej

#### Ten punkt dotyczy podmiotów **wysyłających i odbierających.**

 $\checkmark$  Po zalogowaniu na platformę należy przejść do zakładki "Formularze", w kolumnie wybrać "eFormularze" i rozwinąć listę formularzy w kolumnie "eKlient" Formularz

 $\checkmark$  Z listy dostępnych formularzy wybrać "Rejestracja Osoby Fizycznej"

 $\checkmark$  Należy wypełnić formularz zawierający 5 stron

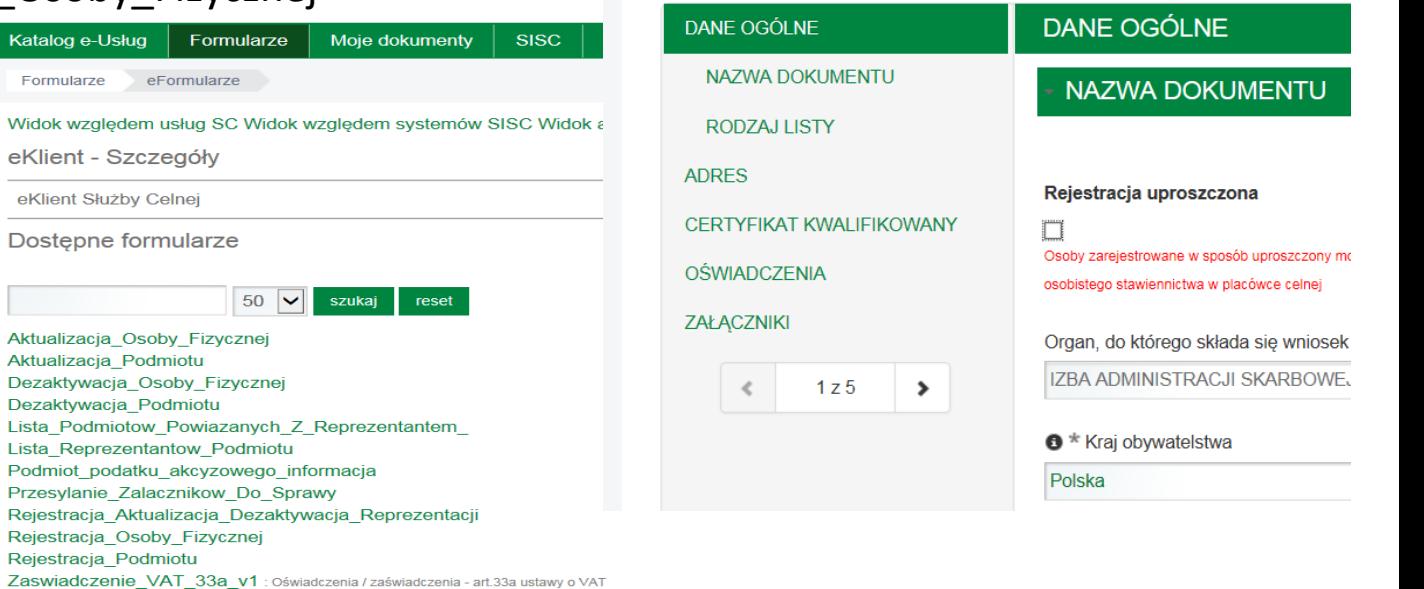

Rejestracja\_Osoby\_Fizycznej :: SZPROT

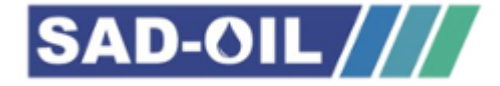

#### $\Box$  Rejestracja osoby fizycznej

 $\checkmark$  Gdy formularz jest już prawidłowo wypełniony – nie zawiera błędów (o błędach w formularzu użytkownik jest informowany komunikatami na dole formularza) należy kliknąć "wygeneruj dokument". Po wygenerowaniu dokumentu użytkownik zostanie poinformowany wyświetlonym komunikatem.

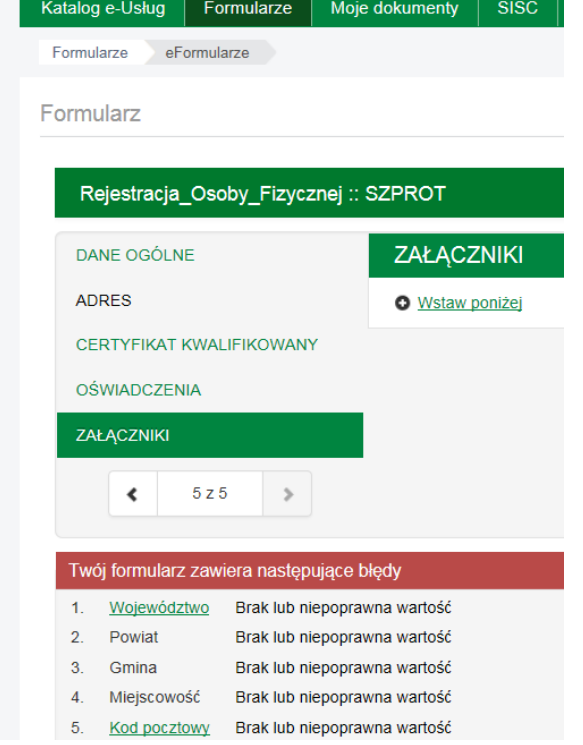

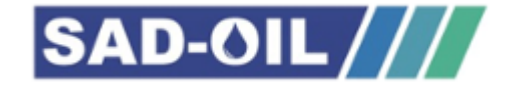

#### $\Box$  Rejestracja osoby fizycznej

Po wygenerowaniu dokumentu należy :

- 1. przejść na pulpit główny
- 2. Zakładka "Moje dokumenty"
- 3. Zakładka "do wysyłki".

W wierszu widoczny będzie wygenerowany dokument "Rejestracja Osoby Fizycznej".

Dokument należy podpisać i wysłać .

o Jeżeli użytkownik posiada podpis kwalifikowany lub profil zaufany (najprostsza droga), to w wierszu z formularzem w okienku "akcje" należy rozwinąć listę i wybrać "podpisz" i podpisać formularz. Po podpisaniu formularza należy powtórzyć czynność tj. z okienka "akcje" wybrać "wyślij" i potwierdzić wysyłkę. Po wysłaniu formularza użytkownik otrzyma na skrzynkę pocztową (na platformie PUESC) UPO – urzędowe potwierdzenie odbioru. Po zarejestrowaniu wniosku przez Krajową Administrację Skarbową użytkownikowi zostanie nadany numer **IdSisc.** Stanowi to potwierdzenie uzyskania konta zaawansowanego.

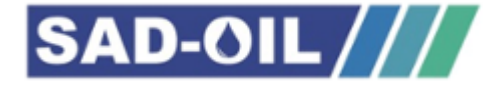

#### Rejestracja osoby fizycznej

- Jeżeli użytkownik nie posiada podpisu kwalifikowanego, to należy otworzyć dokument "Rejestracja\_Osoby\_Fizycznej", edytować go w formacie HTML i wydrukować. Następnie w polu "akcje" należy wybrać z listy "wyślij" i zatwierdzić. Po zatwierdzeniu użytkownik otrzyma komunikat czy potwierdza wysyłkę bez podpisu - należy zatwierdzić. Po wysłaniu dokumentu na skrzynkę odbiorczą (na platformie PUESC) użytkownik otrzyma UPO. UPO należy wydrukować. Z wydrukowanymi dokumentami (wniosek i UPO) oraz dowodem osobistym należy osobiście wstawić się w najbliższym Urzędzie Celno-Skarbowym celem autoryzacji. Po zarejestrowaniu wniosku przez Krajową Administrację Skarbową użytkownikowi zostanie nadany numer **IdSisc**, co stanowi potwierdzenie uzyskania konta zaawansowanego.
- Ta droga podpisywania dokumentu nie jest przez nas polecana ponieważ czas oczekiwania na rejestrację wniosku jest zdecydowanie dłuższy niż w przypadku internetowego podpisywania

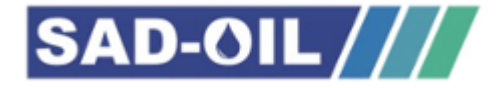

#### □ Rejestracja osoby fizycznej

 $\checkmark$  Status swojego konta można sprawdzić w zakładce "moje konto" w prawym górnym rogu. Jeżeli w kolumnie moje dane w wierszu **IdSisc** jest wpisany numer oznacza to, że użytkownik posiada poziom zaawansowany. Wtedy możemy przejść do następnego formularza.

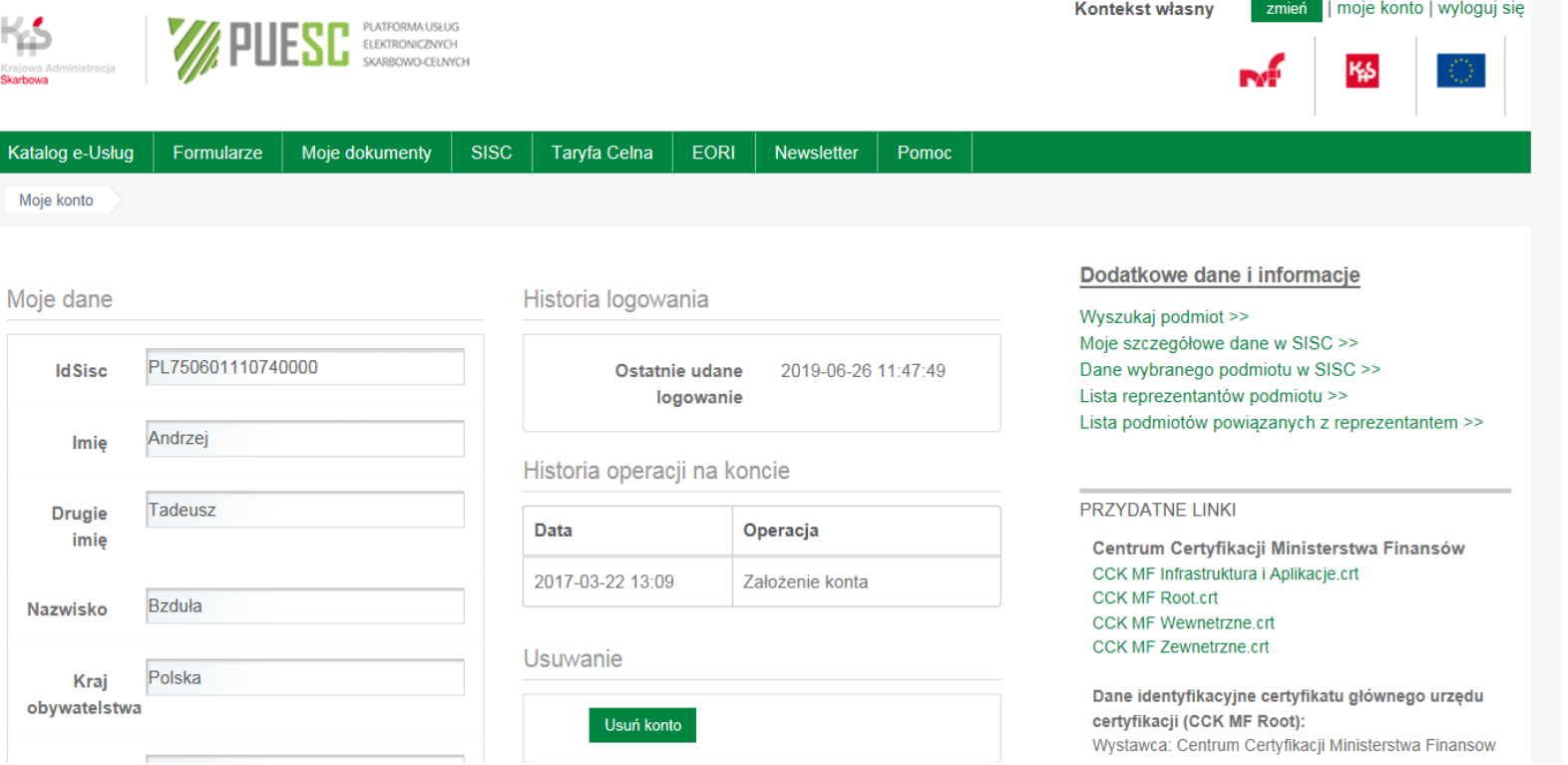

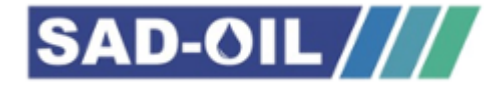

#### $\Box$  Rejestracja podmiotu

Ten punkt dotyczy podmiotów **wysyłających** 

#### **i odbierających.**

- $\checkmark$  Rejestracji podmiotu może dokonać tylko osoba posiadająca konto z zaawansowanym poziomem dostępu (nadany numer **IdSisc**), będąca właścicielem lub reprezentantem zgodnie z KRS lub CEIDG) albo posiadające stosowne upoważnienie.
- $\checkmark$  Po zalogowaniu na platformie należy przejść do zakładki "Formularze", w kolumnie wybrać "eFormularze" i rozwinąć listę formularzy w kolumnie "eKlient"
- $\checkmark$  Z dostępnej listy wybrać wniosek "Rejestracja Podmiotu". Wniosek zawiera 9 stron,
- Przy wypełnianiu wniosku należy zwrócić uwagę na zdefiniowanie obszarów działalności podmiotu. Z dostępnej listy jednym z wyborów musi być "monitorowanie przewozu"
- $\checkmark$  Jeżeli wniosek składa pracownik do wypełnionego wniosku należy dołączyć upoważnienie,
- $\checkmark$  Jeżeli wniosek składa przedsiębiorca prowadzący działalność gospodarczą lub osobę, na podstawie wpisu CEIDG albo osobę upoważnioną do samodzielnej reprezentacji podmiotu wskazaną w KRS nie załącza się pełnomocnictwa

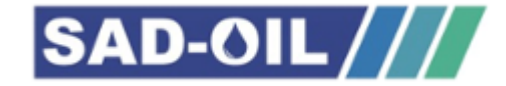

Kod języka:

 $\boxed{\vee}$  pl

## Rejestracja podmiotu

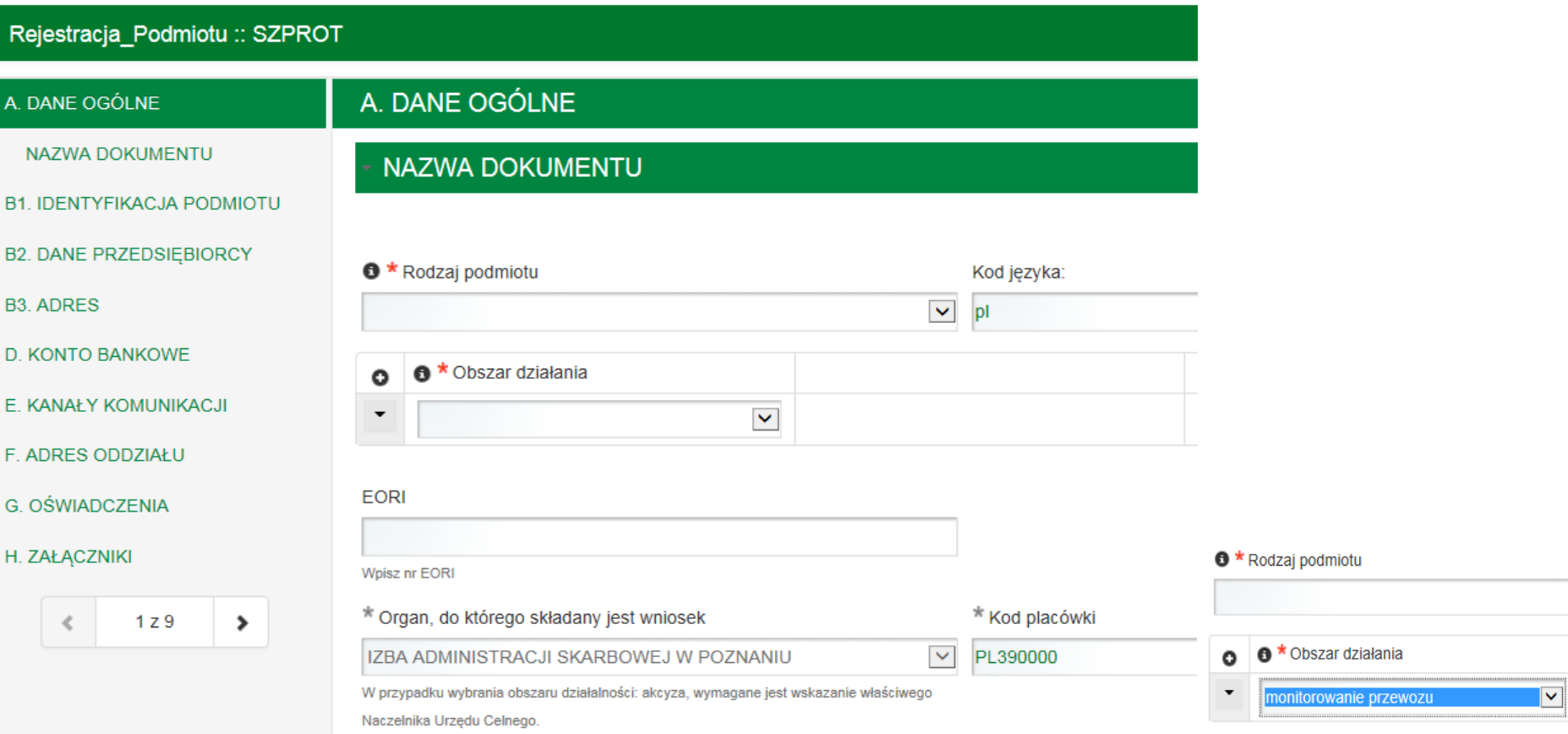

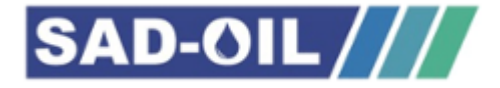

### $\Box$  Rejestracja podmiotu

 Po prawidłowym wypełnieniu formularza, sprawdzeniu czy nie ma błędów (jak przy rejestracji osoby fizycznej) należy kliknąć "Wygeneruj wniosek".

Po wygenerowaniu dokumentu należy :

- 1. przejść na pulpit główny
- 2. Zakładka "Moje dokumenty"
- 3. Zakładka "do wysyłki".

W wierszu widoczny będzie wygenerowany dokument "Rejestracja Podmiotu".

Dokument należy podpisać i wysłać

- $\checkmark$  W wierszu z formularzem w okienku "akcje" należy rozwinąć listę i wybrać "podpisz" i podpisać formularz profilem zaufanym lub podpisem kwalifikowanym. Po podpisaniu formularza należy powtórzyć czynność, z okienka "akcje" wybrać "wyślij" i potwierdzić wysyłkę. Po wysłaniu formularza użytkownik na skrzynkę pocztową (na platformie PUESC) otrzyma UPO.
- Po dokonaniu prawidłowej rejestracji podmiotowi zostanie nadany numer **IsSisc**.

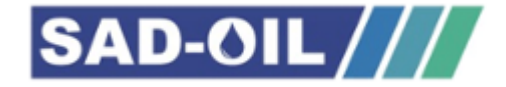

#### Rejestracja reprezentacji

Ten punkt dotyczy podmiotów **wysyłających** 

**i odbierających.**

- Wniosek o rejestrację reprezentacji może złożyć osoba zarejestrowana posiadająca konto z zaawansowanym poziomem dostępu (nadany numer **IdSisc**).
- Rejestracja reprezentacji służy powiązaniu osoby zarejestrowanej z podmiotem reprezentowanym. Osoba zarejestrowana może złożyć wiele wniosków o rejestrację reprezentacji i reprezentować dowolną ilość podmiotów.
- $\checkmark$  Przed rozpoczęciem wypełniania wniosku należy przygotować:
	- Skan upoważnienia podpisany przez osobę uprawnioną do reprezentowania podmiotu w przypadku gdy wniosek składa pracownik.
	- Skan potwierdzenia wykonania opłaty skarbowej w wysokości 17,00 zł. na rachunek bankowy Urzędu Miasta Poznań (PKO Bank Polski S.A. 94 1020 4027 0000 1602 1262 0763)
	- Oryginał pełnomocnictwa oraz opłaty skarbowej należy przesłać do Wydziału Centralnej Rejestracji w Izbie Administracji Skarbowej w Poznaniu z powołaniem znaku sprawy (znak sprawy użytkownik otrzyma w UPO po wysłaniu wniosku).

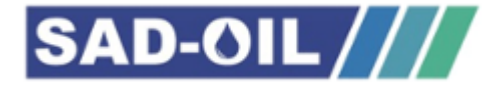

#### $\Box$  Rejestracja reprezentacji

- $\checkmark$  Po zalogowaniu na platformę należy przejść do zakładki "Formularze", w kolumnie wybrać "eFormularze" i rozwinąć liste formularzy w kolumnie "eKlient"
- $\checkmark$  Z dostępnej listy wybrać wniosek "Rejestracja Aktualizacja Dezaktywacja Reprezentacji". Wniosek zawiera 3 strony,
- √ Na stronie trzeciej po wybraniu "Dodaj" w okienku "Operacje" rozwinie się dalsza część formularza, na której należy określić formę reprezentacji "właściciel, pracownik, pełnomocnik..". W dalszej części należy ustalić zakres pełnomocnictwa i uprawnienia.
- $\checkmark$  Dopiero po wybraniu rodzaju załącznika pojawi się możliwość jego dodania.
- $\checkmark$  Po prawidłowym wypełnieniu wniosku należy kliknąć w "Wygeneruj dokument"
- $\checkmark$  Po wygenerowaniu dokumentu należy przejść na pulpit główny zakładka "Moje dokumenty" "do wysyłki". W wierszu widoczny będzie wygenerowany dokument, należy go podpisać certyfikatem niekwalifikowanym i wysłać.

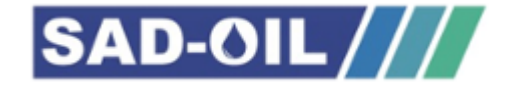

#### $\Box$  Rejestracja reprezentacji

Po wykonaniu powyższych kroków tj:

- $\checkmark$  Tworzenie konta podstawowego
- $\checkmark$  Rejestracja użytkownika (poziom zaawansowany)
- Uzyskanie certyfikatu niekwalifikowanego
- $\checkmark$  Rejestracja podmiotu
- $\checkmark$  Rejestracja reprezentacji

Użytkownik staje się zaawansowanym użytkownikiem posiadającym pełnomocnictwo do reprezentowania podmiotu ustawionego w kontekście.